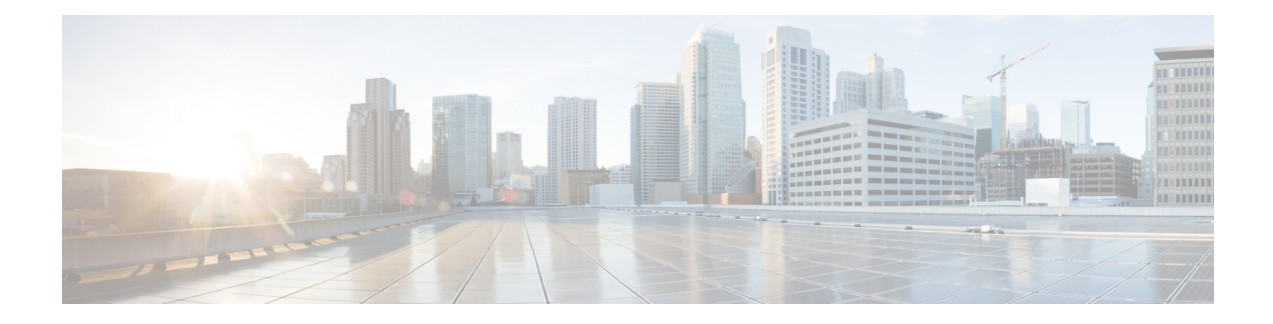

# **Generate Certificate Using OpenSSL Only**

This section describes the process for generating a private key and certificate request for the Expressway using OpenSSL. Thisis a generic processthat relies only on the free OpenSSL package and not on any othersoftware. It is appropriate when certificates are required to interface with neighboring devices for test purposes, and provide output to interact with Certificate Authorities.

The output for the certificate request generation process is given to a Certificate Authority which may be internal or external to the organization, and which is used to produce the X.509 certificates required by the Expressway to authenticate itself with neighboring devices.

This section also briefly describes how OpenSSL is used to manage a private Certificate Authority, but does not intend to be comprehensive. Various components of these processes are used when interfacing with third party CAs.

#### **OpenSSL and Mac OS X or Linux**

OpenSSL is already installed on Mac OS X, and is usually installed on Linux.

#### **OpenSSL and Windows**

If you do not have OpenSSL already installed, this is available as a free download from [http://www.openssl.org/related/binaries.html.](https://www.openssl.org/related/binaries.html)

Choose the relevant 32 bit or 64 bit OpenSSL - the 'Light' version is all that is needed.

If you receive a warning while installing OpenSSL that C++ files cannot be found, load the "Visual C++ Redistributables" also available on this site and then re-load the OpenSSL software.

This chapter explains the following:

- Create a [Certificate](#page-0-0) Request Using OpenSSL, on page 1
- Operate as a [Certificate](#page-2-0) Authority Using OpenSSL, on page 3
- Create [Self-Signed](#page-5-0) Certificates Using OpenSSL, on page 6

## <span id="page-0-0"></span>**Create a Certificate Request Using OpenSSL**

This process creates a private key and certificate request for the server that is validated by a CA. This could be a CA that is created and managed locally, or a third-party CA.

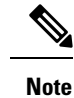

- This method to create a CSR should only be used if you have a good knowledge of working with OpenSSL as there is a potential for entering incorrect commands (especially with numerous SAN entries). Missing relevant SAN entries would require recreating the certificate at a later date.
	- From version X8.5.1, the user interface provides an option to set the Digest algorithm. The default is set to SHA-256, with options to change to SHA-1, SHA-384, or SHA-512.

To generate the CSR from the command line with OpenSSL use these instructions:

### **Procedure**

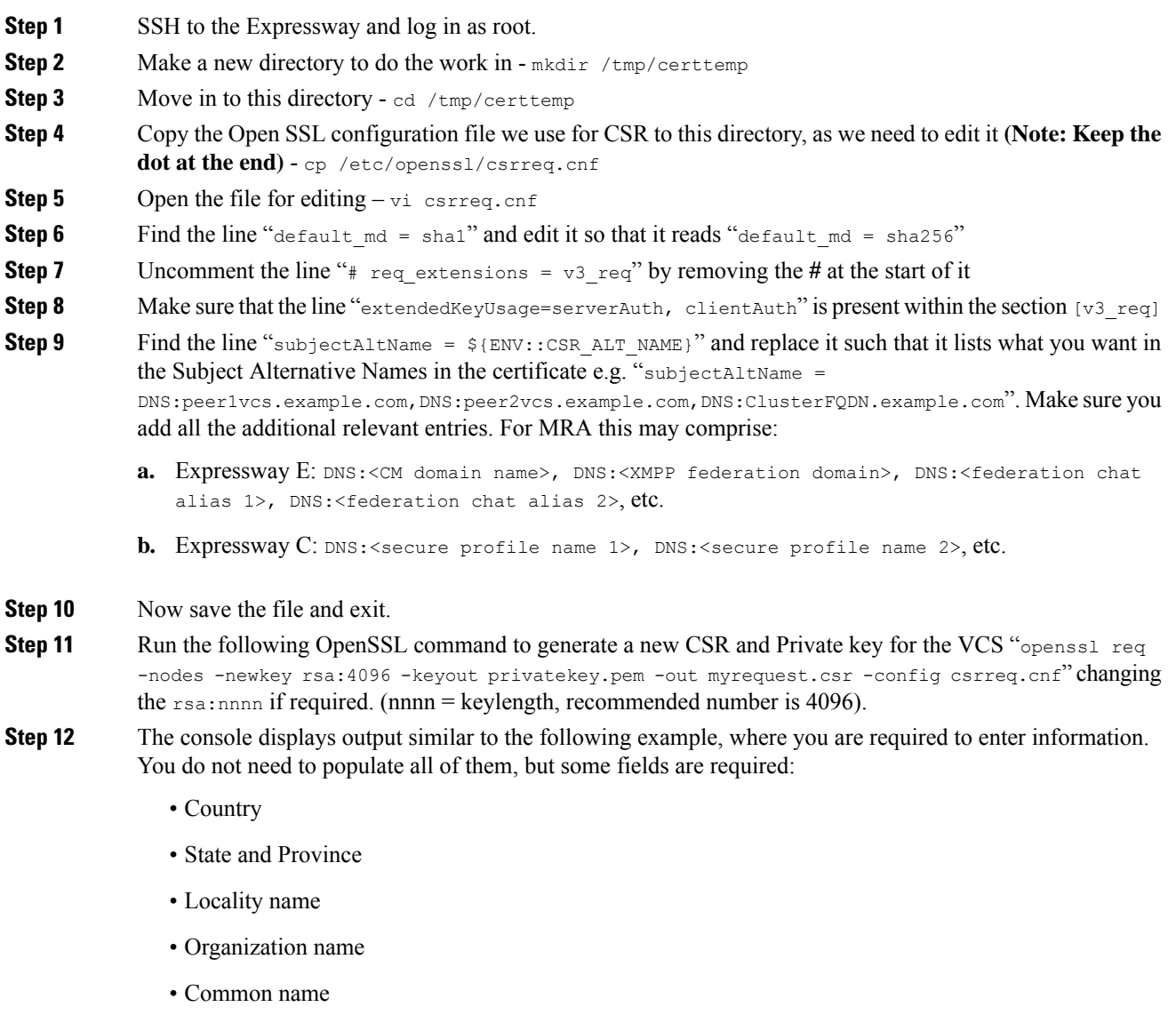

• Email address - optional, can leave blank

- A challenge password optional, can leave blank • An optional company name - optional, can leave blank Generating a 4096 bit RSA private key ............++ ..................................................++ writing new private key to 'privatekey.pem' ----- You are about to be asked to enter information that will be incorporated into your certificate request. What you are about to enter is called a Distinguished Name or a DN. There are quite a few fields but you can leave some blank For some fields there will be a default value, If you enter '.', the field will be left blank. ----- Country Name (2 letter code) [AU]:GB State or Province Name (full name) [Some-State]:Berkshire Locality Name (eg, city) []:Reading Organization Name (eg, company) [Internet Widgits Pty Ltd]:Cisco Organizational Unit Name (eg, section) []:CIBU Common Name (eg, YOUR name) []:exp01.example.com Email Address []: When you have completed the fields, you will have two new files, **myrequest.csr** and **privatekey.pem**. **Step 13** (Optional) If you want to validate the DNS entries have been entered correctly into the request, the **myrequest.csr** file can be decoded using the command: openssl req -text -noout -in myrequest.csr **Step 14** Submit the CSR to your chosen Certificate Authority, who will provide the public certificate.
- **Step 15** Upload the public certificate to the VCS via **Maintenance** > **Security** > **Server certificate** webpage, "**Select the server certificate file**" entry box.
- <span id="page-2-0"></span>**Step 16** Upload the **privatekey.pem** to the VCS via **Maintenance** > **Security** > **Server certificate** webpage, "**Select the server private key file**" entry box.

The **privatekey.pem** should be kept safe.

# **Operate as a Certificate Authority Using OpenSSL**

A major deployment is to make use of a third-party certificate authority, or already have one internal to an organization's IT department. However, you can use OpenSSL to manage certificates in a private certificate authority as outlined below.

If you have already configured OpenSSL to act as a CA, go to section Create Signed [Certificate](#page-4-0) Using [OpenSSL](#page-4-0).

## **Configure OpenSSL Act as CA**

OpenSSL is powerful software, and when operating as a CA, requires a number of directories and databases to be configured for tracking issued certificates.

The list of directories and files can be found in the openssl configuration file under the section [  $CA$  default ]. By default, create the required files/directories:

- A **demoCA** directory in the current directory, with 3 subdirectories **certs**,**newcerts**, and**private**.
- An empty file called **index.txt** in the **demoCA** directory.
- A file called **serial** in the **demoCA** directory, storing a 2-digit number, such as "10".

For example, use the commands:

mkdir demoCA cd demoCA mkdir certs mkdir newcerts mkdir private touch index.txt echo 10 > serial

### **Create Certificate Authority Using OpenSSL**

This process creates a private key and certificate of a Certificate Authority (CA), which is used to validate other certificates. Note that this will not be trusted by devices outside of those on which it is explicitly installed.

From a command prompt:

#### **Procedure**

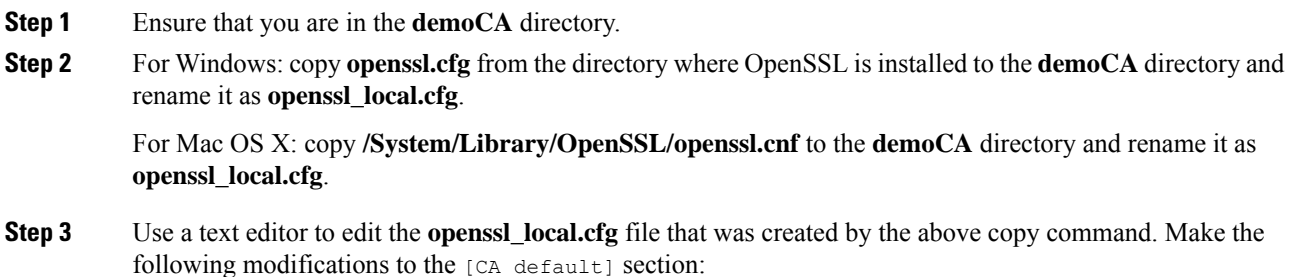

- **a.** Ensure that the line  $\text{copy extensions} = \text{copy does not have a # at the beginning of the line. Delete the$ # if it is there. If the line remains commented out, it will strip attributes in the CSR and, SSL Server and SSL Client attributes will not appear in the certificate.
- **b.** Change policy = policy match to policy = policy anything
- **c.** Change dir =  $./$  demoCA to dir = .
- **d.** Optionally, change default days =  $365$  (1 year validity of the generated certificate) to default days = 3650 (10 years, or choose another suitable value).
- **e.** Save the file.
- **Step 4** Generate a private key for the CA by running the following command:

openssl genrsa -aes256 -out private/cakey.pem 4096

This prompts for a password to encrypt the private key: choose a strong password and record it in a safe place. The cakey.pem file is used to create the CA certificate and to sign other certificates and must also be kept secure.

**Step 5** Generate the CA certificate by running the following command.

For Windows: openssl req -new -x509 -days 3650 -key private/cakey.pem -config openssl local.cfg -shal -extensions v3 ca -out cacert.pem

For OS X: openssl req -new -x509 -days 3650 -key private/cakey.pem -config openssl local.cfg -shal -extensions v3 ca -out cacert.pem

**Step 6** Enter a passphrase for the key, and then enter the data requested, including:

- Country
- State or Province
- Locality name
- Organization name
- Organizational unit
- Common name this is typicaly the name of the contact person for this CA
- Email address optional, can leave blank

After you enter the requested data, the operation is complete and the certificate authority certificate **cacert.pem** is now available.

## <span id="page-4-0"></span>**Create Signed Certificate Using OpenSSL**

This process signs the server certificate with the generated CA key, using previously generated certificate request.

From a command prompt:

### **Procedure**

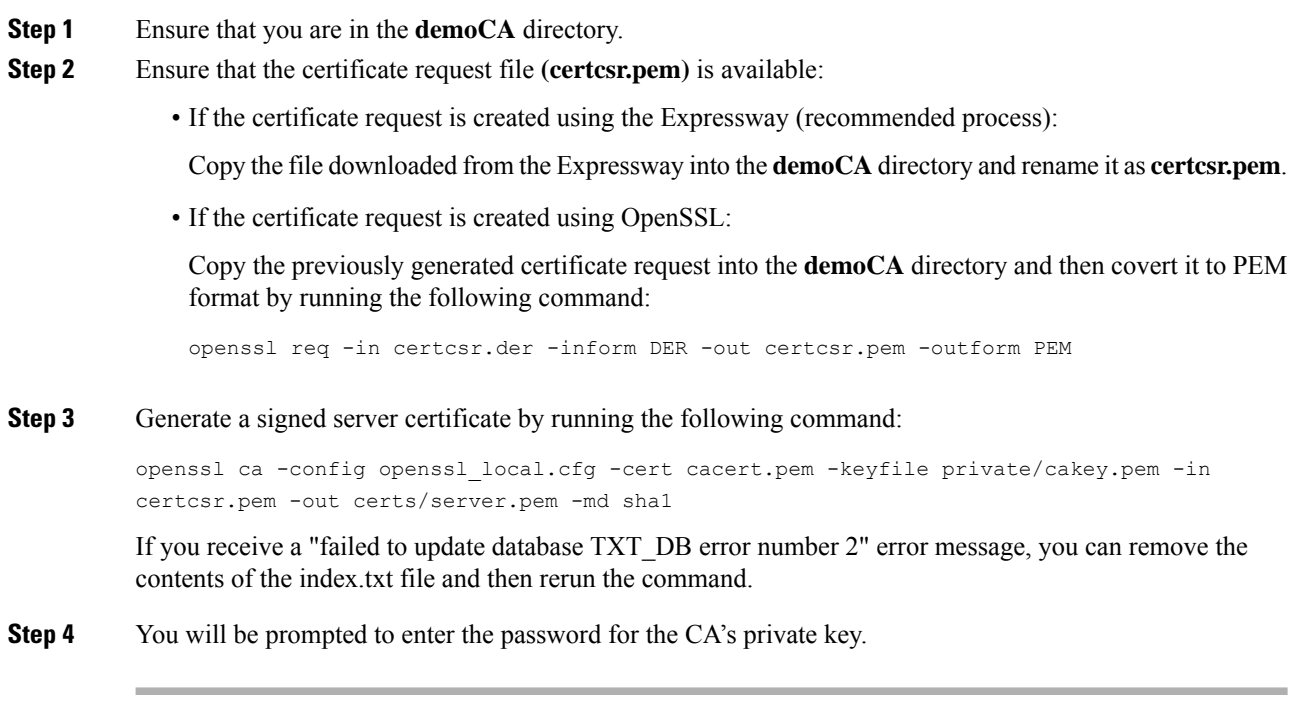

The signed certificate for the server is now available as **demoCA/certs/server.pem**.

## <span id="page-5-0"></span>**Create Self-Signed Certificates Using OpenSSL**

We do not recommend creating self-signed certificates. They will not work in Unified Communications deployments.

Instead, you should create a Certificate Authority using OpenSSL as described above.